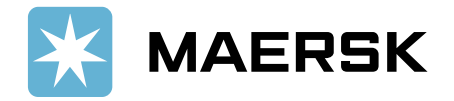

# www.maersk.com

SPOT BOOKING

# **User Guide**

### 目录

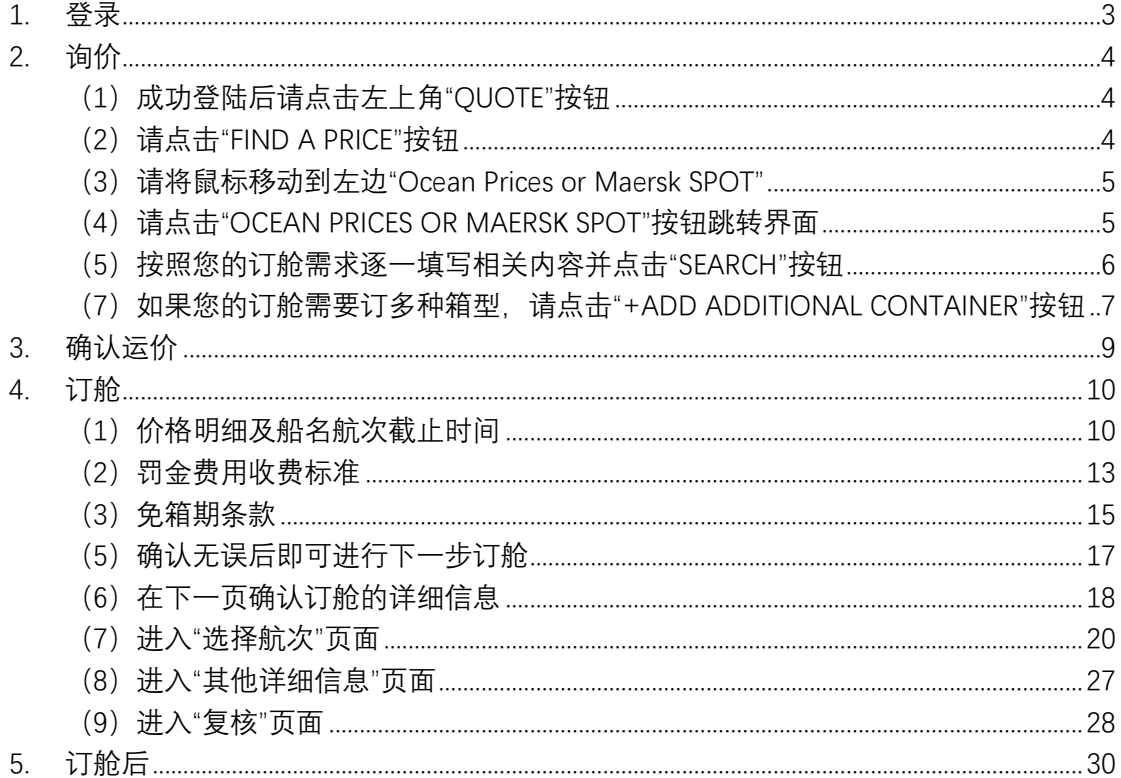

# <span id="page-2-0"></span>**1. 登录**

请登陆您的账户,或者选择创建您的账户

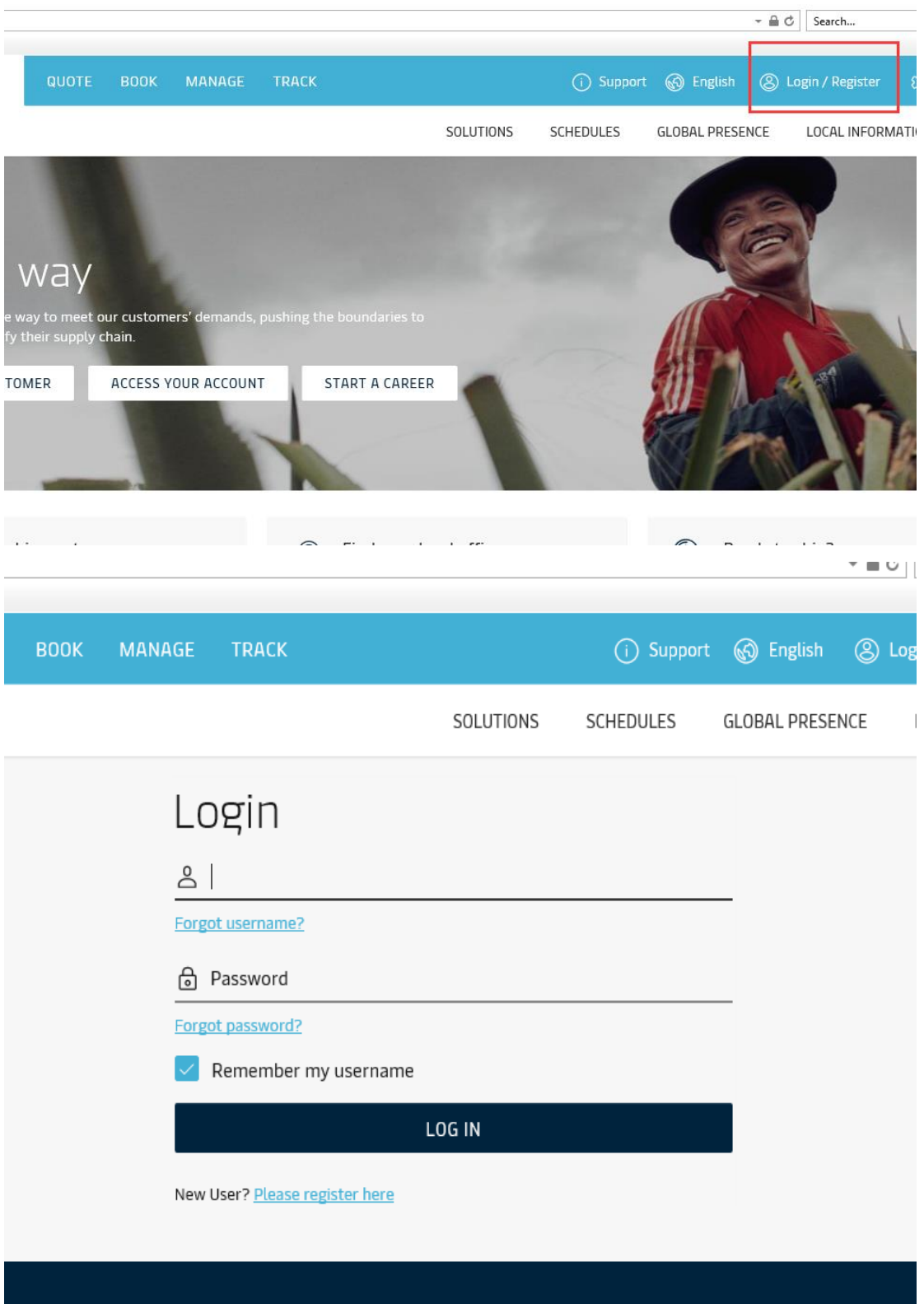

3

# <span id="page-3-0"></span>**2.询价**

### <span id="page-3-1"></span>(1)成功登陆后请点击左上角"QUOTE"按钮

<span id="page-3-2"></span>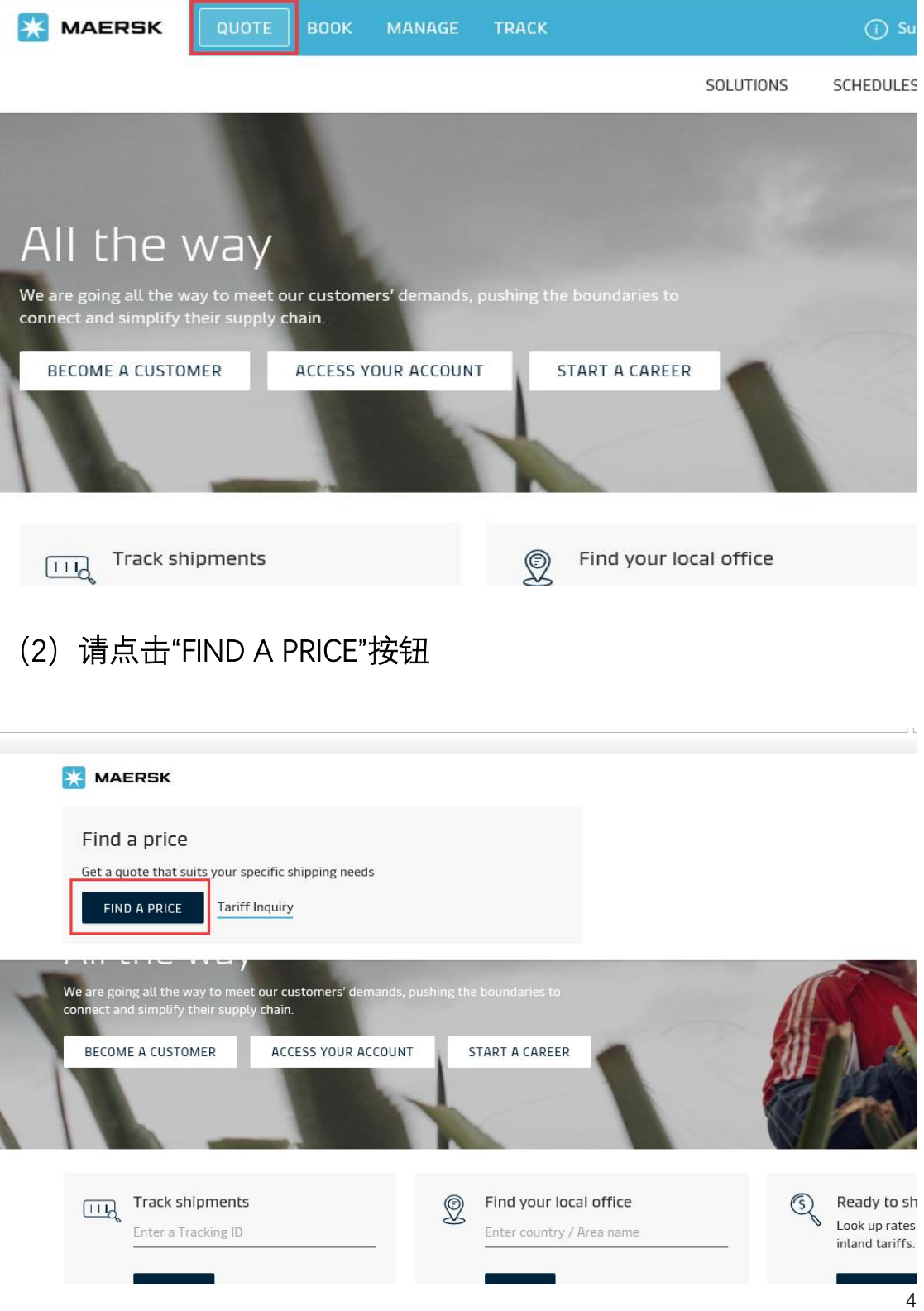

#### <span id="page-4-0"></span>(3)请将鼠标移动到左边"Ocean Prices or Maersk SPOT"

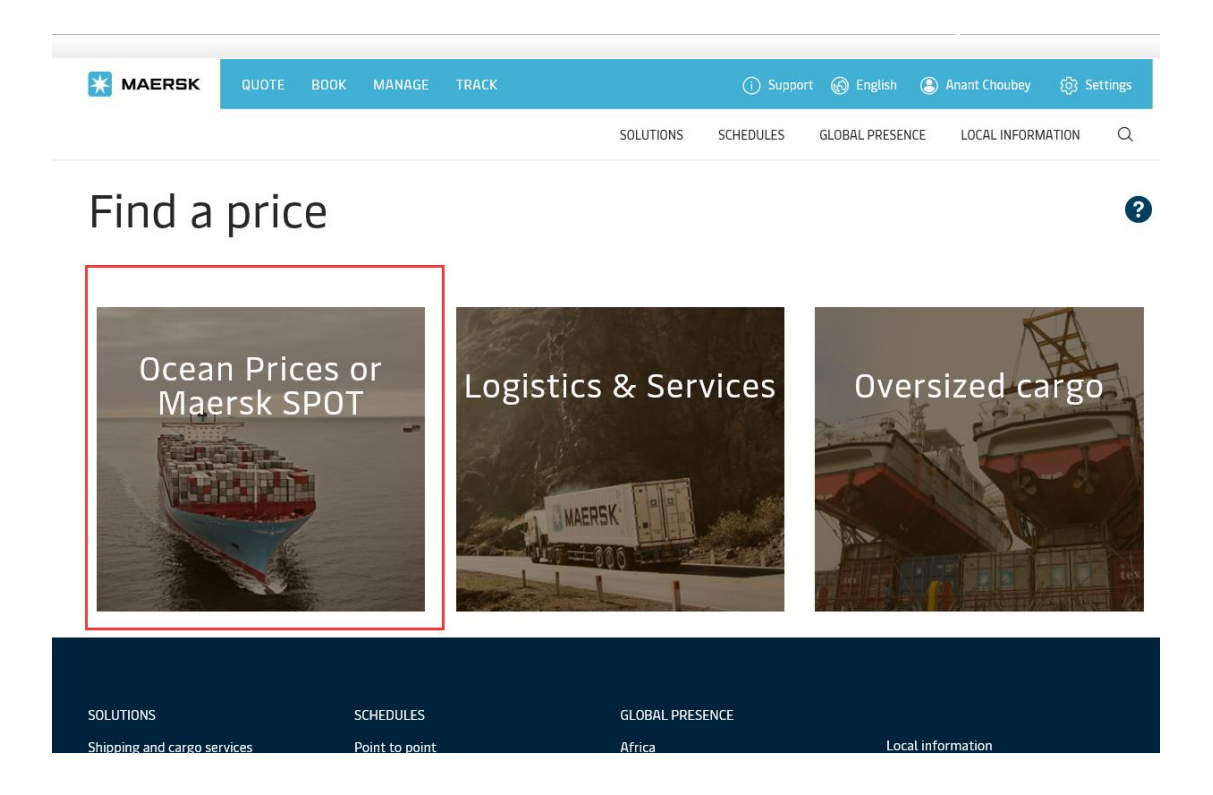

<span id="page-4-1"></span>(4)请点击"OCEAN PRICES OR MAERSK SPOT"按钮跳转界面

#### Find a price<sup>®</sup>

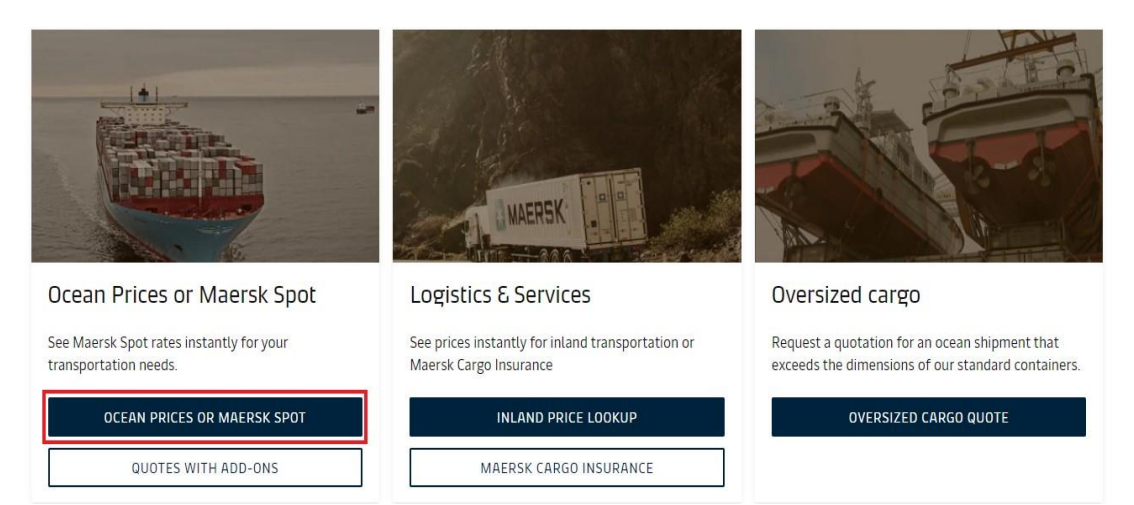

#### <span id="page-5-0"></span>(5)按照您的订舱需求逐一填写相关内容并点击"SEARCH"按钮

## Ocean Prices or Maersk Spot

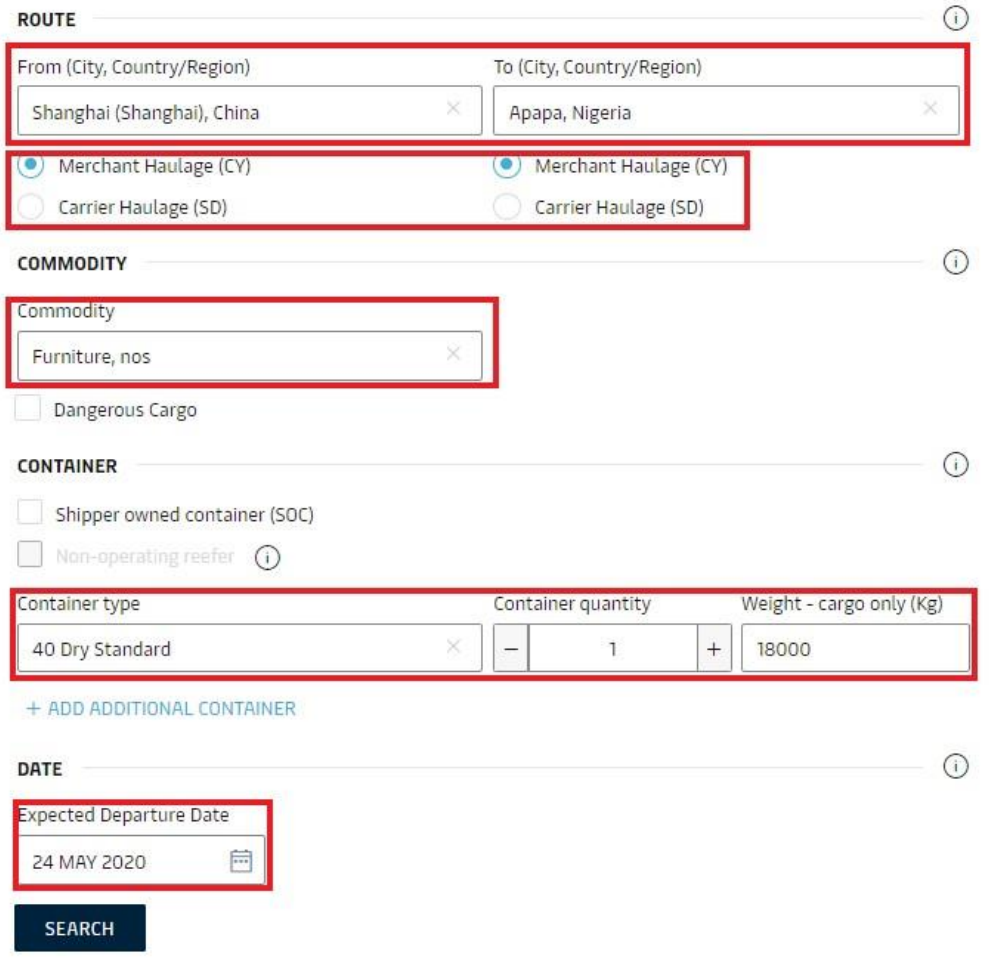

# <span id="page-6-0"></span>(7)如果您的订舱需要订多种箱型,请点击"+ADD ADDITIONAL CONTAINER"按钮

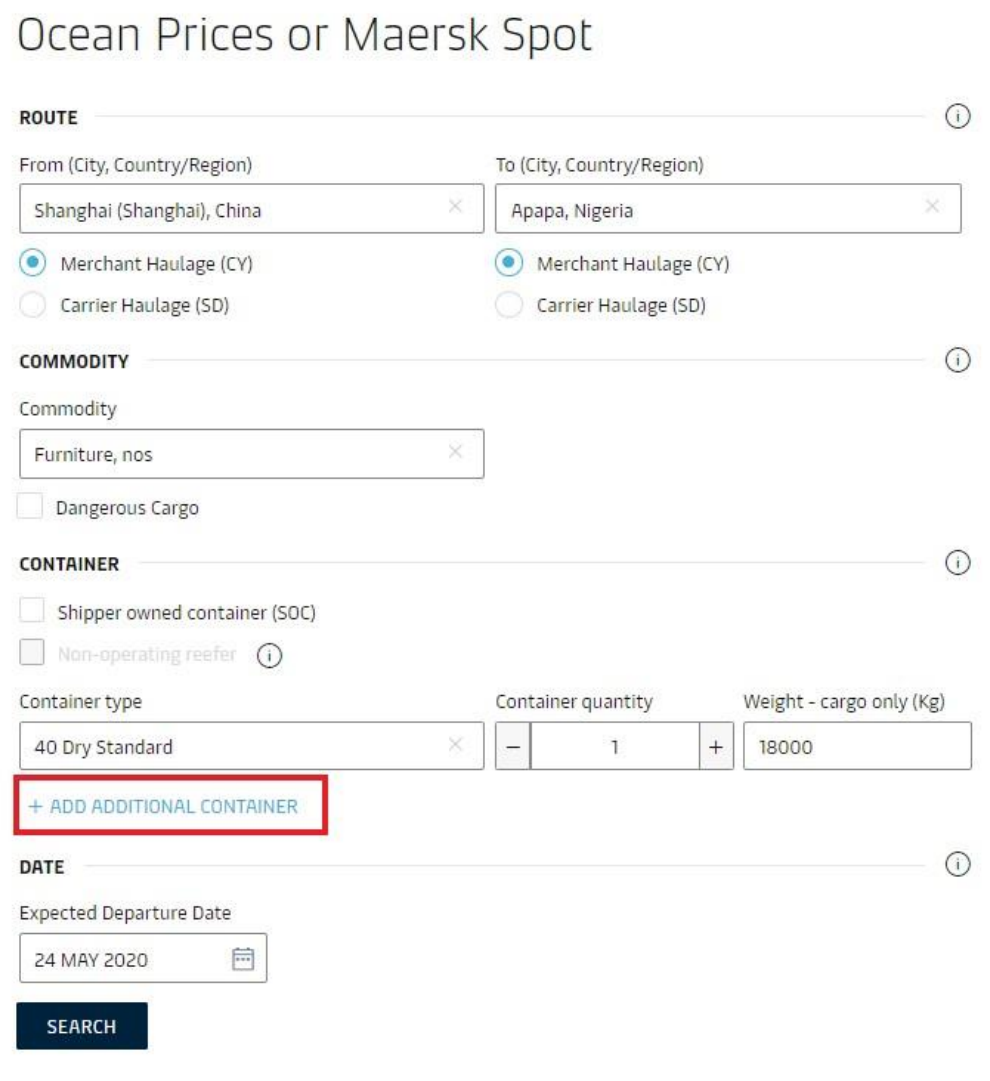

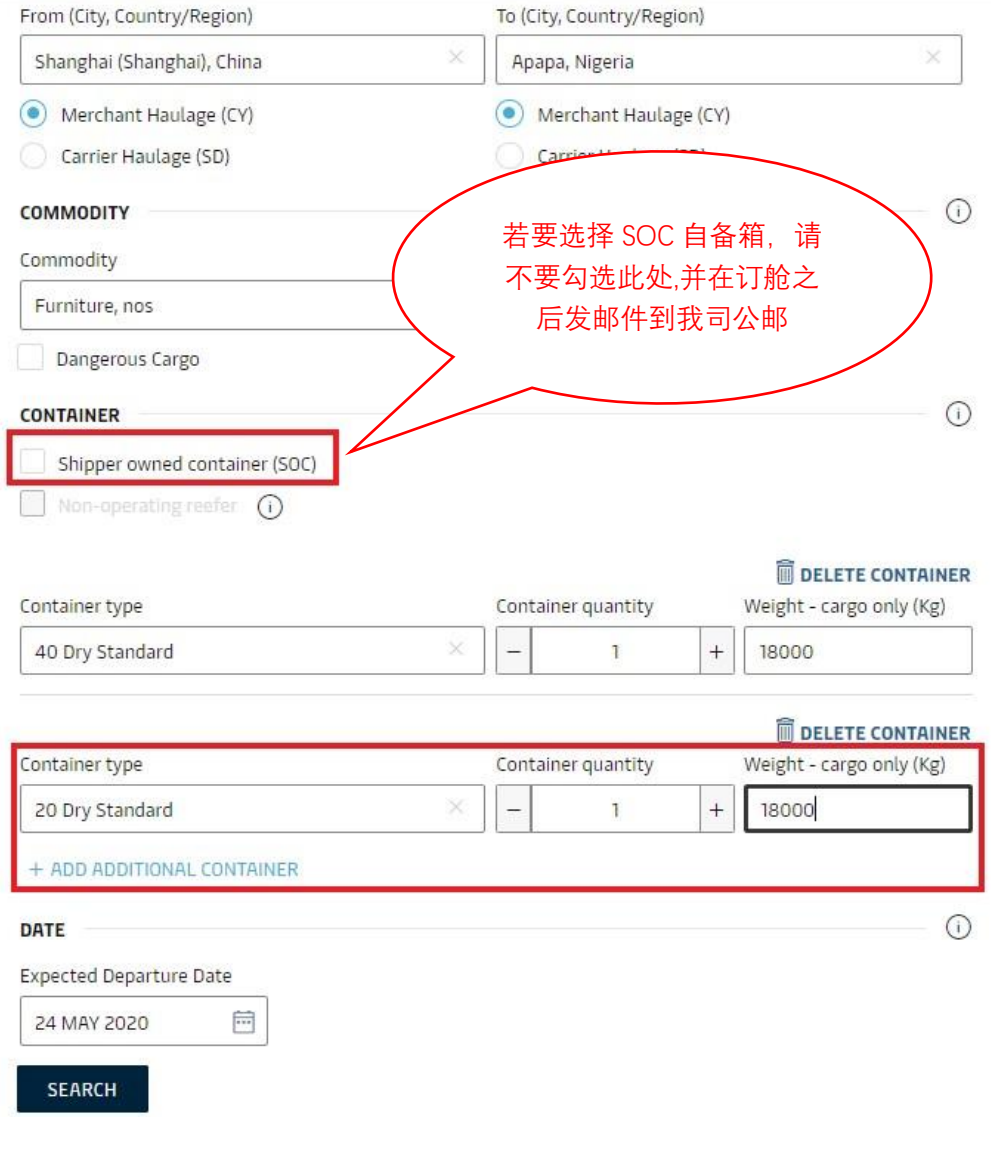

# <span id="page-8-0"></span>**3.确认运价**

#### 点击您需要的船期,请留意左边红框内容必须为"Maersk Spot Rate"

Ocean Prices or Maersk Spot

REQUEST SUMMARY

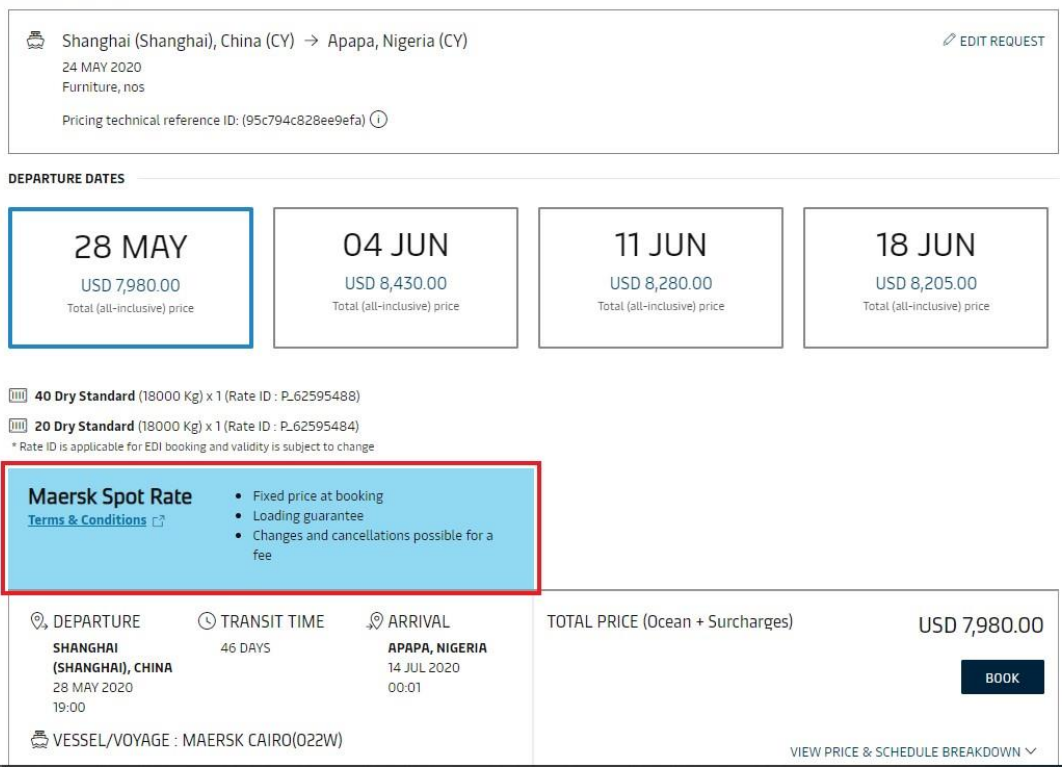

# <span id="page-9-0"></span>**4.订舱**

#### <span id="page-9-1"></span>(1)价格明细及船名航次截止时间

如果您看到的是"Maersk Spot Rate",选择您需要的船期,点击下方" VIEW PRICE & SCHEDULE BREAKDOWN"按钮查看费用明细及船名航 次以及截单,截关,截 VGM 时间

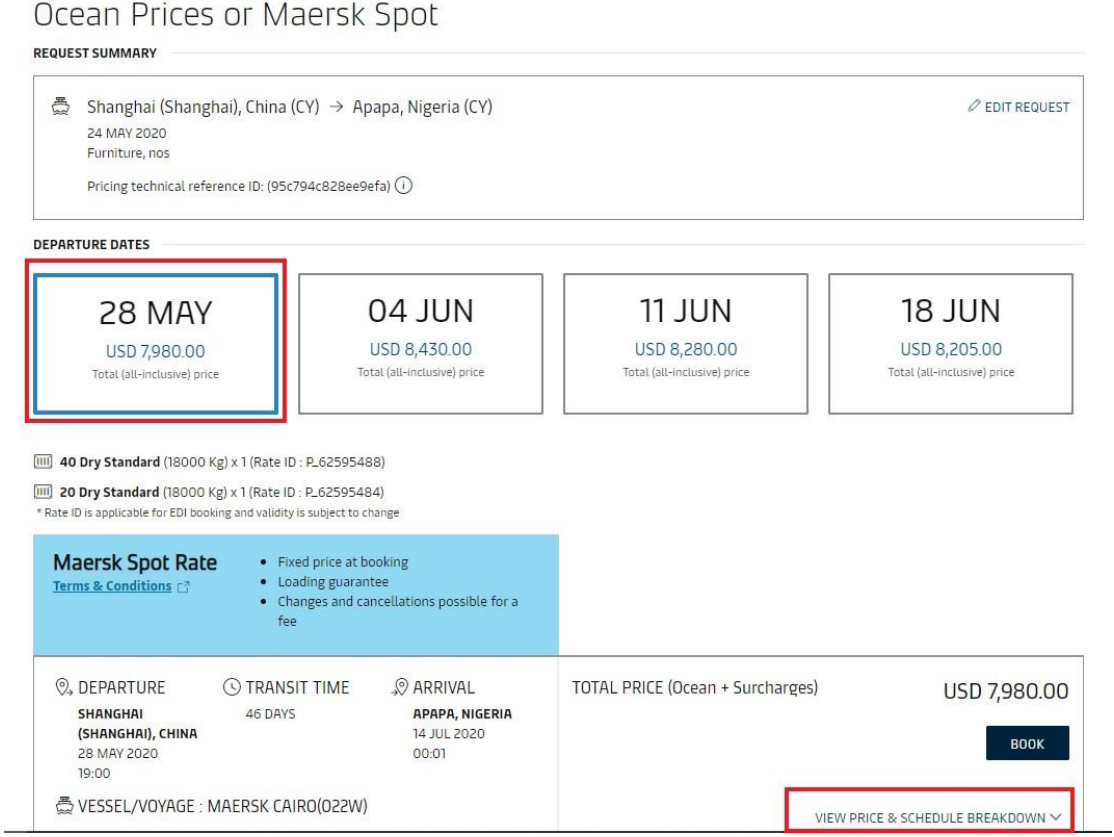

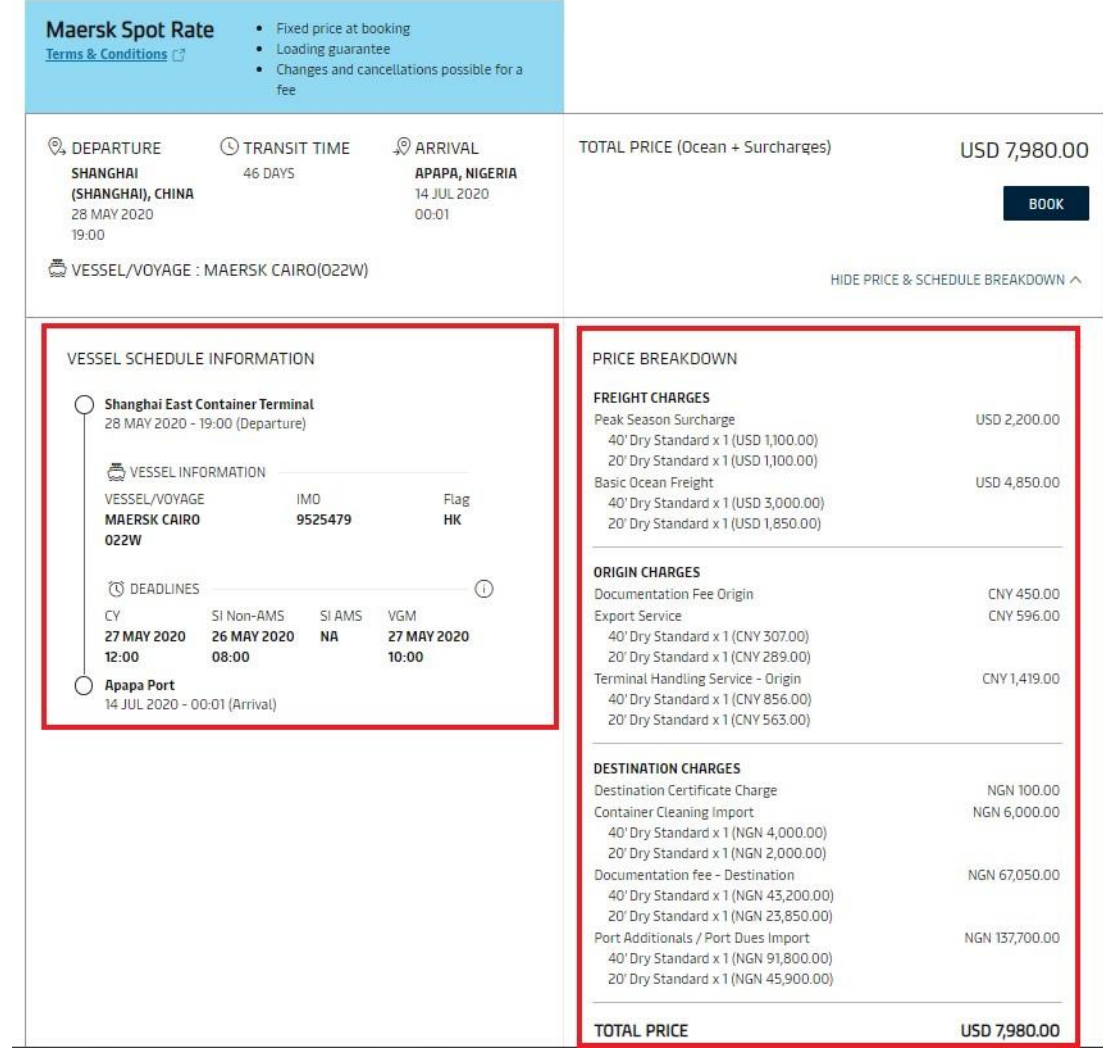

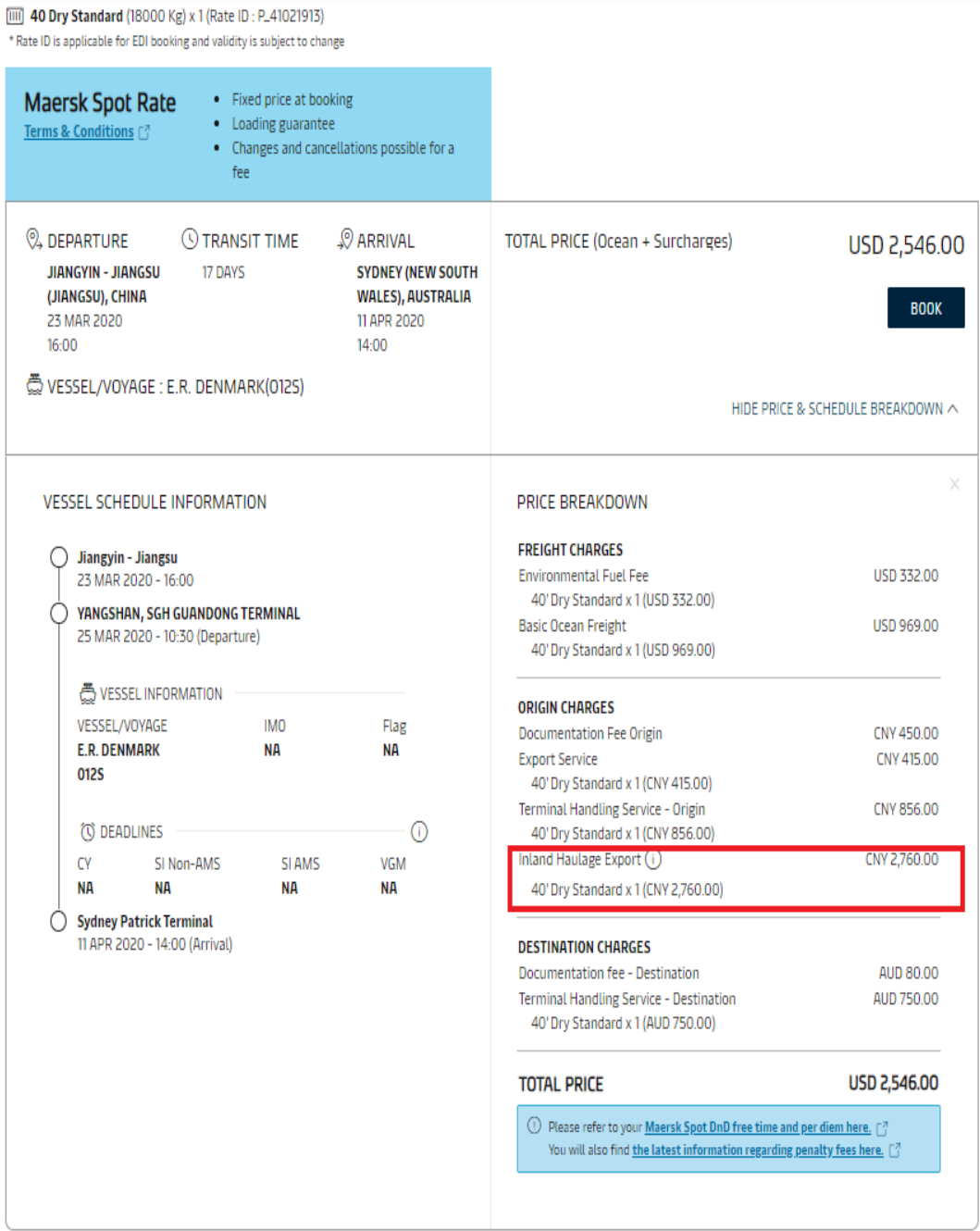

**注**:如果您选择的 SD 服务,其中的内陆拖车费只是基于订舱时输入的货物重 量的价格,实际价格可能会基于补料时提供的实际重量而有所变化。

#### <span id="page-12-0"></span>(2)罚金费用收费标准

在费用明细可以看到 SPOT 订舱的罚金费用收费标准,点击"[here](https://assets.maerskline.com/combined-pricing-assets/maeu/penalty-fee/Maersk_Spot_Penalty_Fees.xlsx)"按

#### 钮即可下载 SPOT 产品的罚金费用收费标准表格

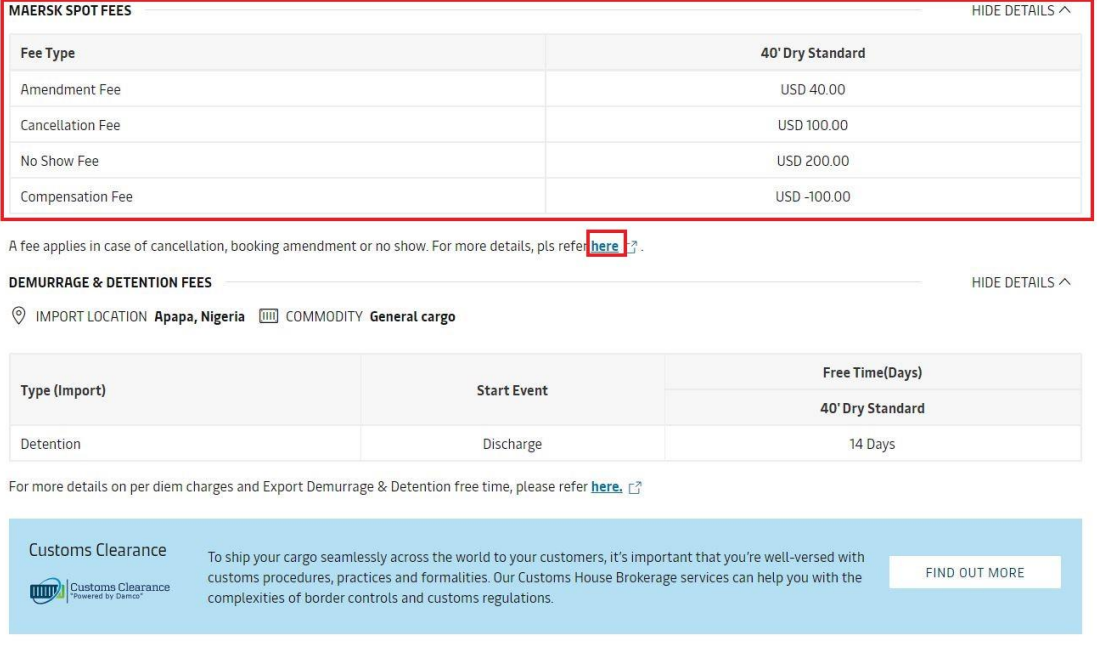

#### 打开下载好的 SPOT 产品的罚金费用收费标准表格

#### 在下拉框中选择出口国家

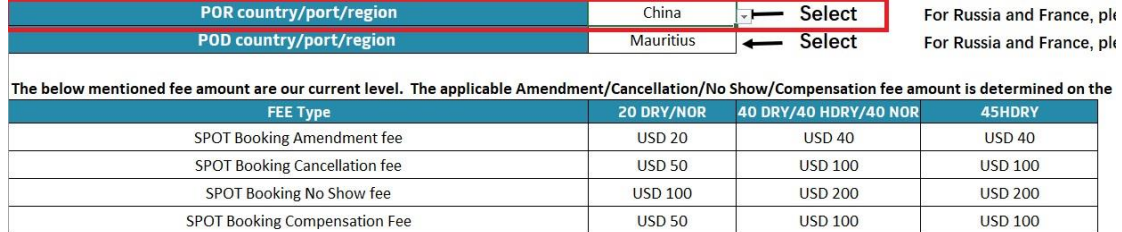

#### 选择进口国家

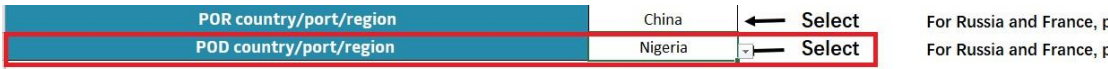

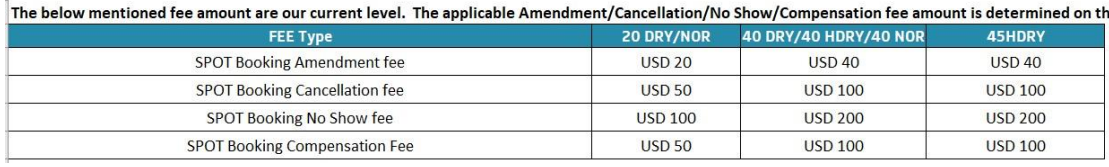

#### 在下方表格内即可查询到此路径的罚金费用收费标准(注:该收费

#### 标准以订舱日看到的为准)

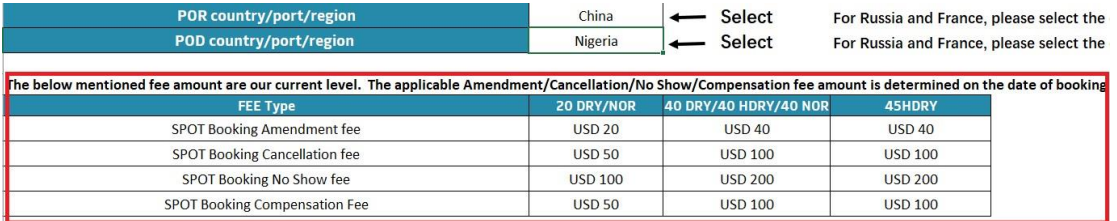

Cancellation fee - If the Merchant wishes to cancel shipment for part of or all the Goods (except combining bookings without impacting on TFU volume as originally booked) under the booking confirmation after this has been issued, then a cancellation notice must be provided by Merchant no less than seven (7) days before the scheduled estimated time of departure ("ETD") and the Merchant shall pay the Carrier a fee per container cancelled

Amendment Fee - If any changes to the booking is requested by Merchant then this will be subject to an Amendment Fee

No-Show Fee - If the Merchant fails to notify the Carrier of cancellation of part or all Goods 7 or less days before scheduled estimated time of departure, or fails to deliver part or all Goods for shipment, then the Merchant shall pay a no-show fee Compensation fee - If, for any reason within the Carrier's control, the Goods are not loaded either onboard the original first leg ocean going vessel on the booking confirmation or onboard an alternative vessel due to Carrier's fault (at Carrier's discretion) within three (3) days before or after the scheduled ETD as confirmed in the booking confirmation then the Carrier shall nav the Customer a compensation

<span id="page-14-0"></span>在费用明细最下方点击"[here](https://assets.maerskline.com/combined-pricing-assets/maeu/penalty-fee/Maersk_Spot_Penalty_Fees.xlsx)"按钮即可下载 SPOT 产品的罚金费用收

#### 费标准表格

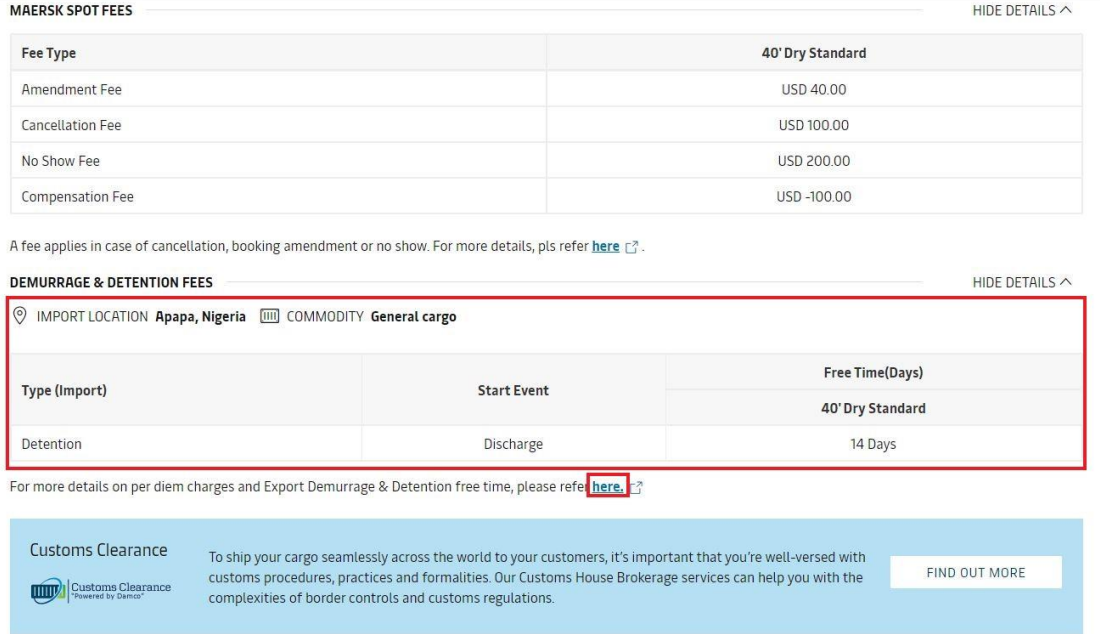

#### 如果您要查国外目的港免箱期,则请选择 Import Demurrage

#### Detention

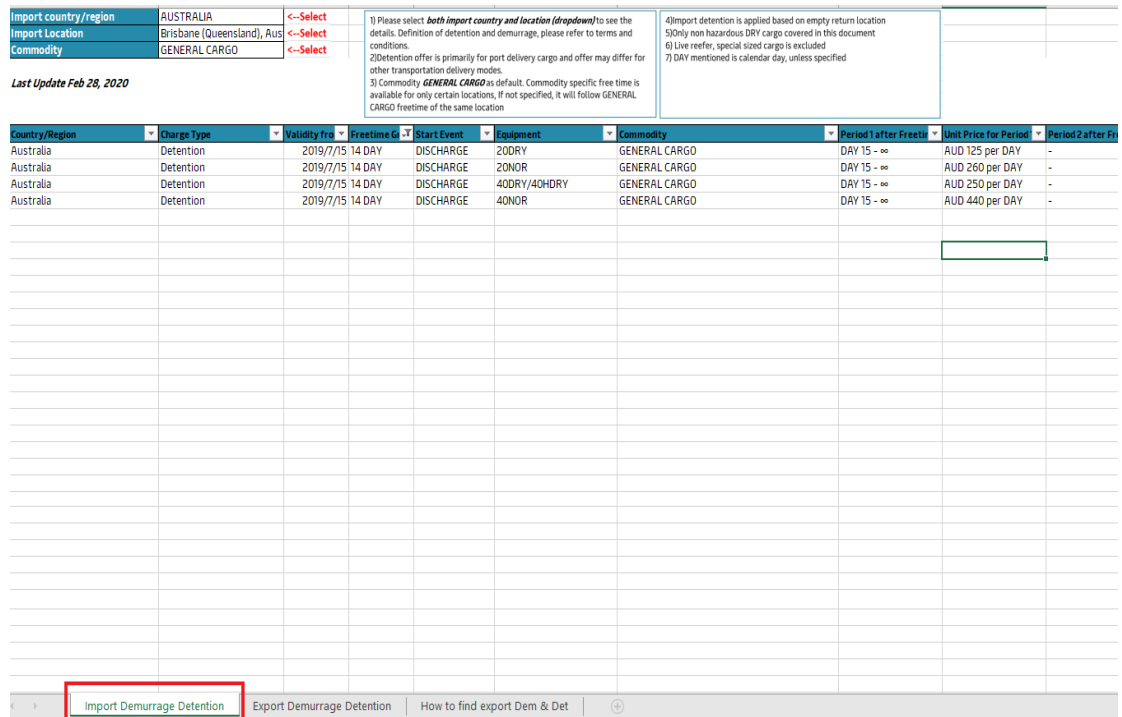

### 选择您的进口目的港所在国家及港口

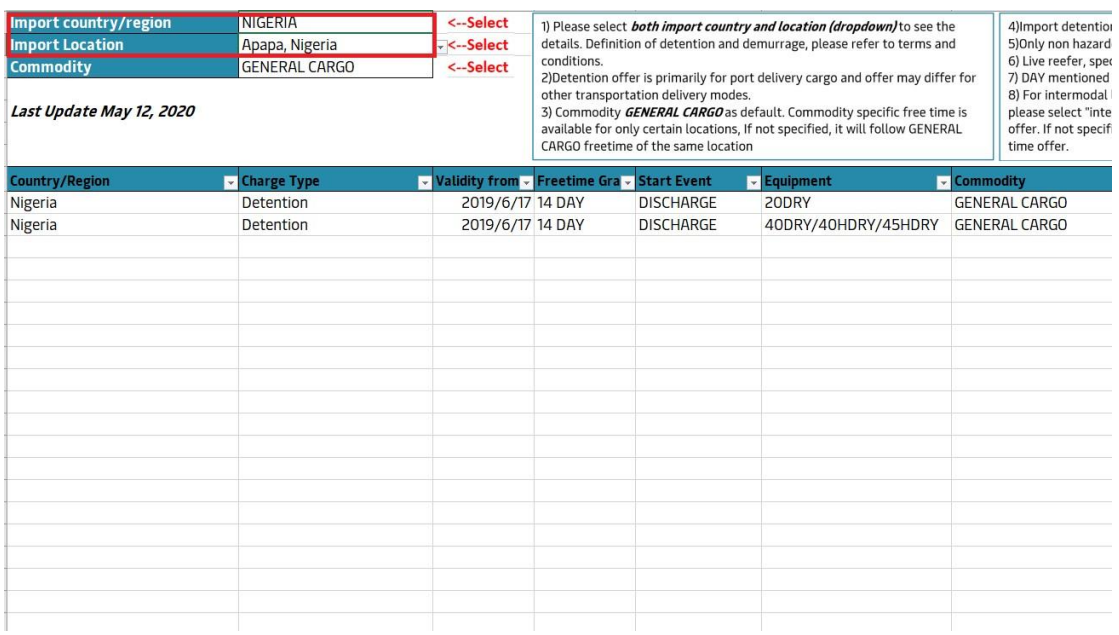

#### 选择您的进口货物品名大类

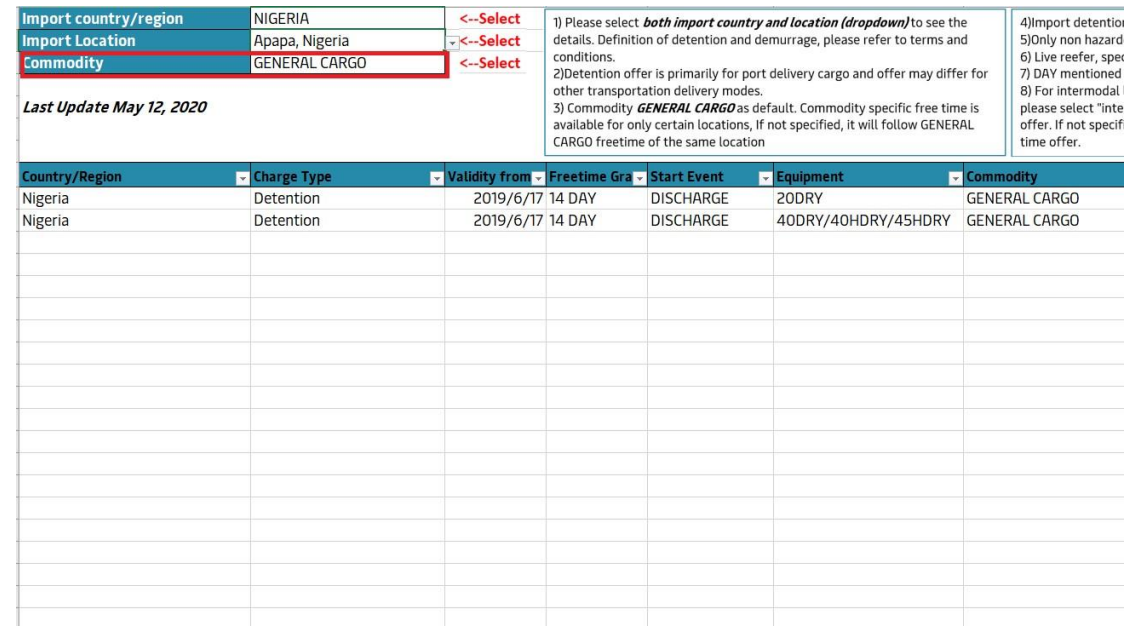

<span id="page-16-0"></span>(5)确认无误后即可进行下一步订舱

#### 如果直接使用马士基官网订舱,请点击"Book"进入下一步订舱

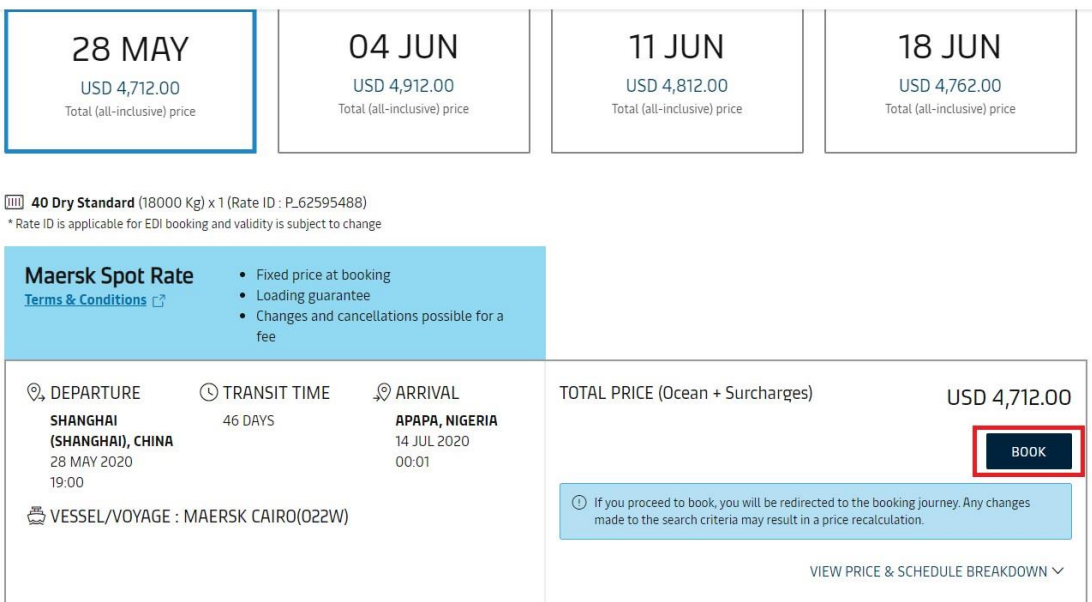

#### 如果使用 INTTRA 平台或者 EDI 直连订舱, 请将 Rate ID 作为合约号

订舱,如果有多种箱型对应多个 Rate ID 的话,请用"/"分开,如

#### "P\_26132147/P\_26132139"

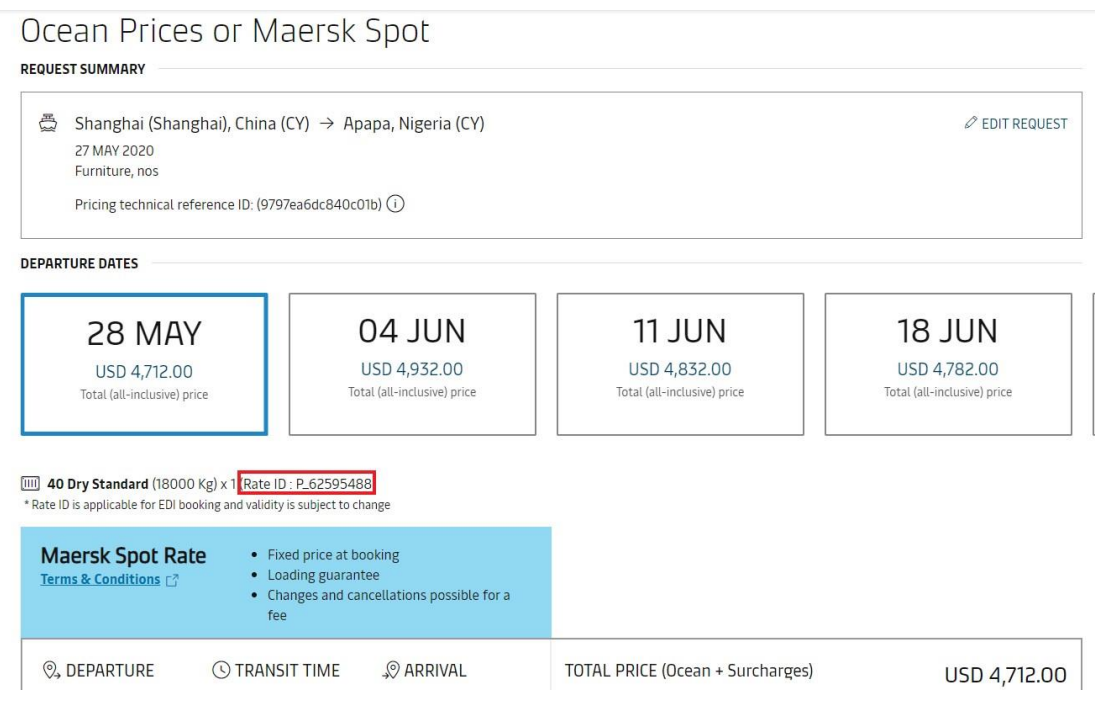

# <span id="page-17-0"></span>(6)在下一页确认订舱的详细信息

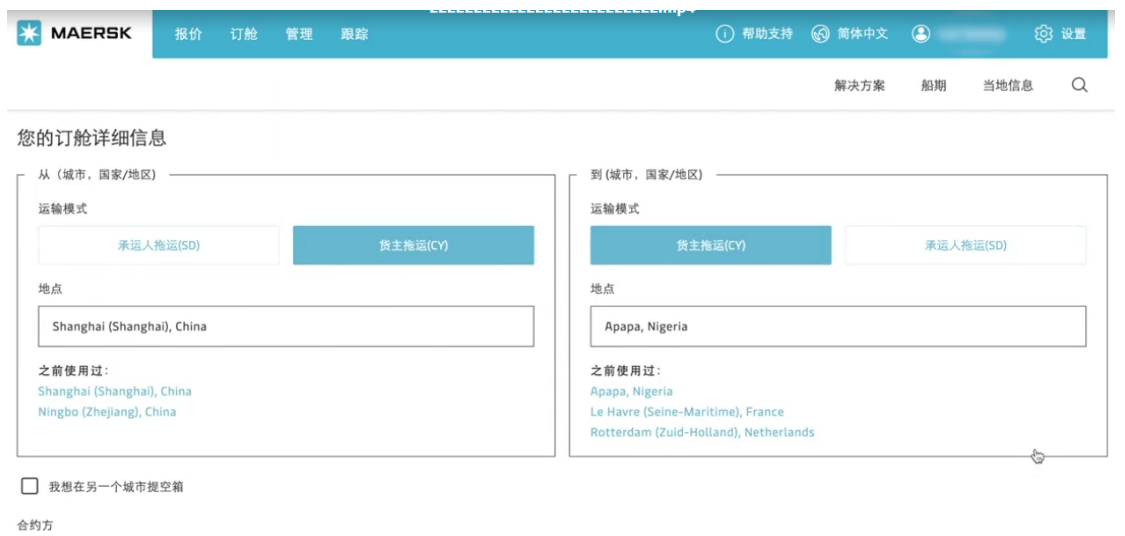

#### 并在该页面完成对合约方的编辑,订舱提交后无法更改合约方

合约方

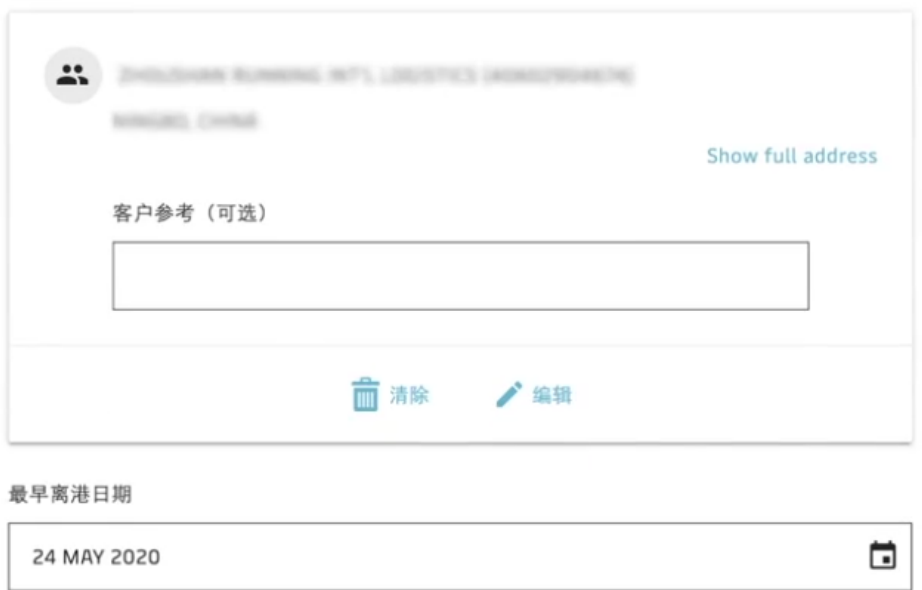

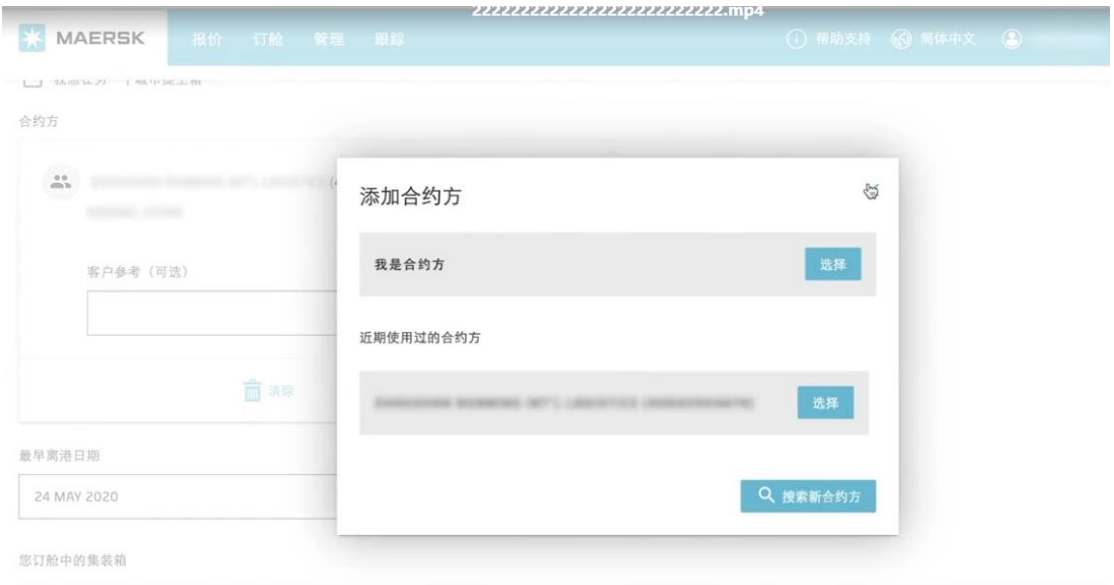

### 信息确认无误后,点击继续

**品名类别(Com** 

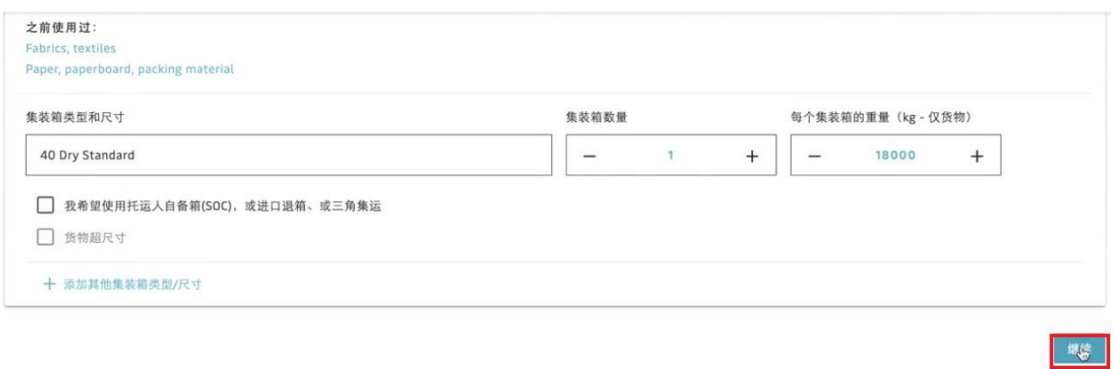

<u> Andrew Maria (1989)</u>

#### 选择"我没有舱保",点击"继续"

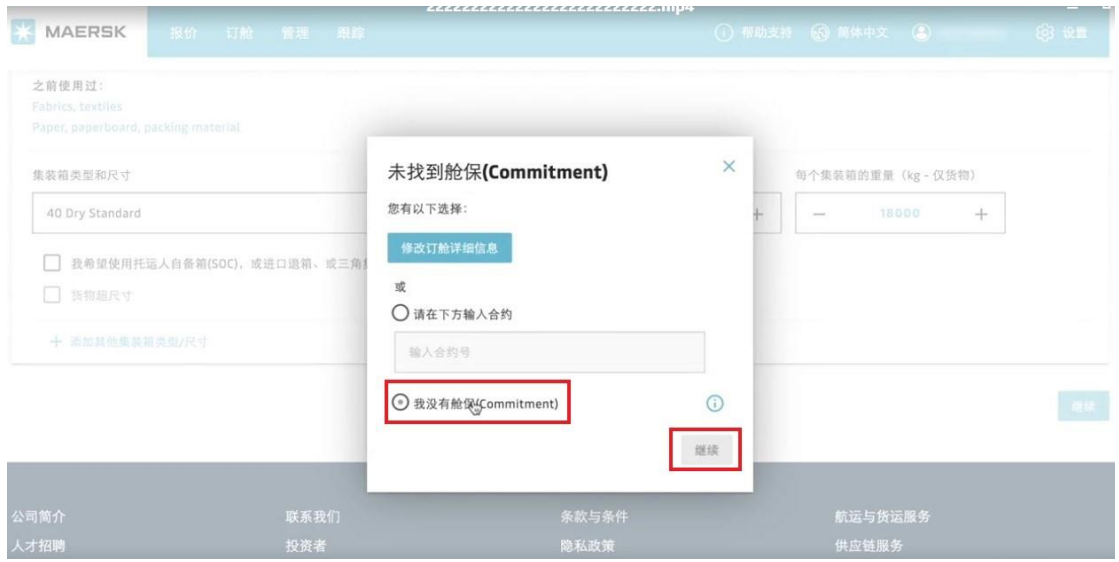

and the control of the control of the

### <span id="page-19-0"></span>(7)进入"选择航次"页面

#### 点击"详细资料"可看到费用详情

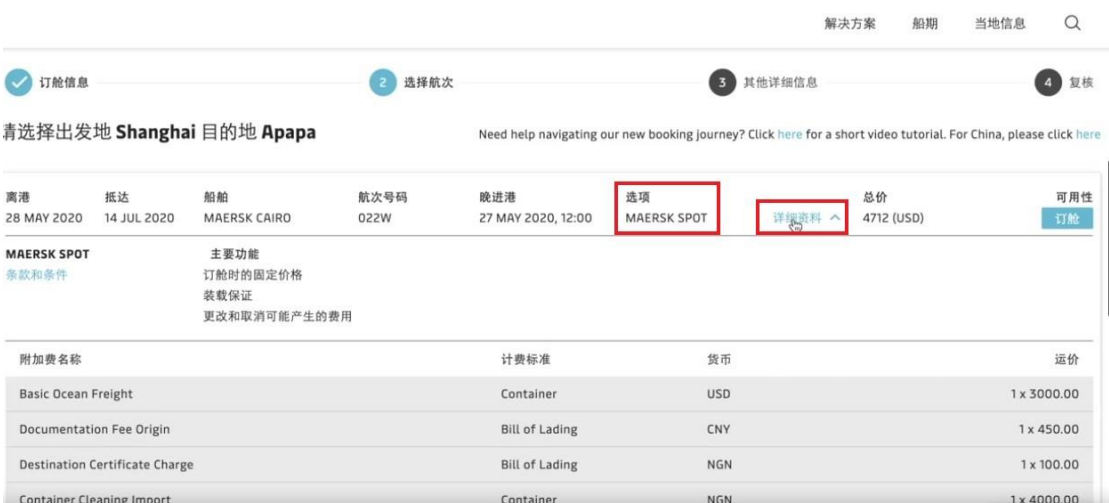

#### 点击"条款和条件"阅读 SPOT 订舱条款

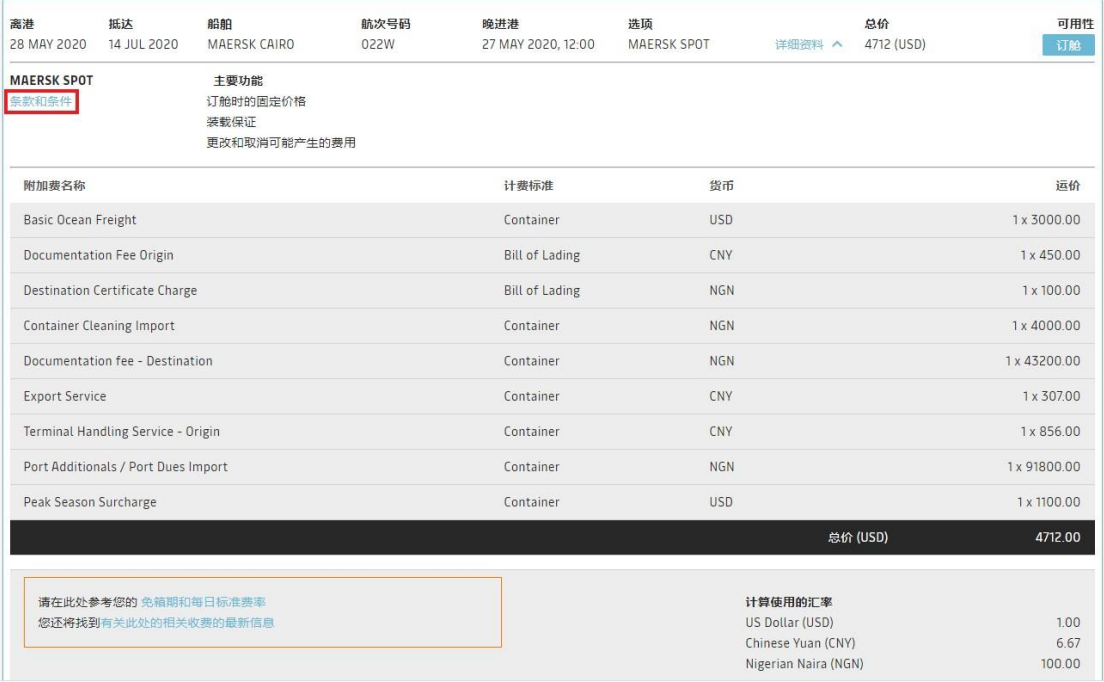

#### 其中第五条, 一些国家在 Spot 订舱的付款条款不同于普通订舱, 详

#### 情可参考 <https://www.maersk.com/local-information>

3) Equipment picked up on a date earlier than the equipment 'Release Date' stated in the **Booking Confirmation.** 

3.2 Some equipment grades shall also be subject to additional charges, details of which can be found on https://www.maersk.com/local-information under country specific local information or by contacting the relevant local Maersk office.

3.3 Additional charges may apply if the location for equipment pick up / drop off requested by the Merchant is different from the origin/destination locations stated in the Booking Confirmation.

#### 4. DND

4.1 Applicable detention, demurrage, free time and per diem rates depend on the import and export locations. The applicable detention, demurrage, free time and per diem rates for spot bookings are available here and shall replace and supersede any separately agreed detention, demurrage, free time and per diem rates. All other terms shall be as per the Terms for Carriage and the Detention and Demurrage terms available at: https://terms.maersk.com/dnd

#### 5. Payment

5.1 Please note that some countries may follow different payment terms for certain charges and the Merchant should refer to the local country website https://www.maersk.com/localinformation/for detailed information on exceptional payment terms which may apply.

#### 6. Merchant commitments

For any CY or SD booking the commitment on part of Merchant is to deliver the containerised Goods for shipment by the Carrier before the cut-off time(s) as indicated in the Booking Confirmation, subject to the conditions of these Spot Terms.

#### **Cancellation Fee**

6.1 If the Merchant wishes to cancel shipment of part of or all the containerised Goods set out in the booking (except by combining bookings without impacting on the TEU volume originally booked) after the Booking Confirmation has been issued, then a cancellation notice must be provided by the Merchant to the Carrier no less than seven (7) days before the scheduled estimated time of departure ("ETD") and the Merchant shall also pay the Carrier a fee per container cancelled ("Cancellation Fee").

#### No-show Fee

6.2 If the Merchant fails to notify the Carrier of cancellation of part or all containerised Goods in accordance with clause 6.1 above or fails to deliver part or all of the containerised Goods for shipment, then the Merchant shall instead pay a no-show fee ("No-show Fee") which is charged per container.

**Amendment Fees** 

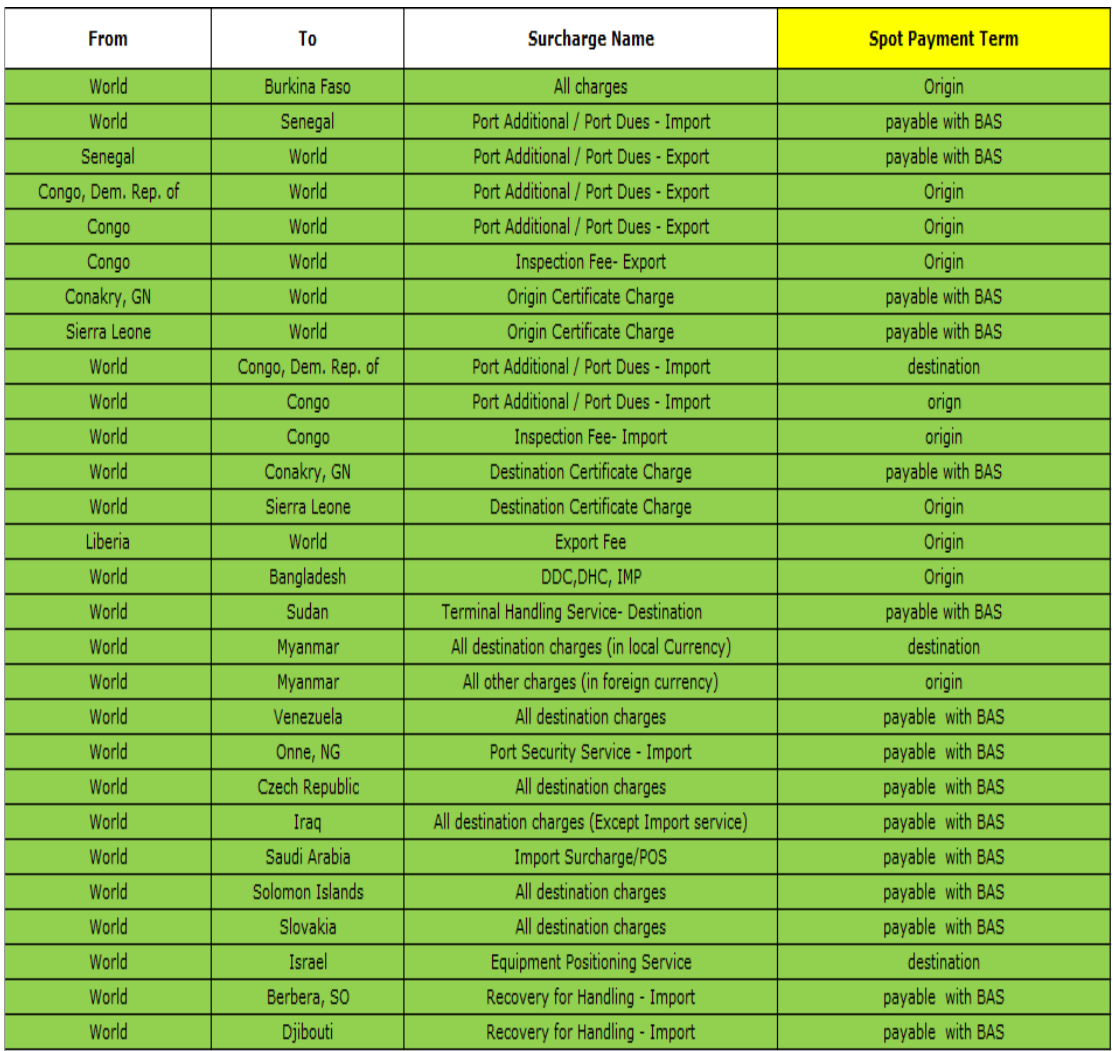

#### **Exceptional Payment terms**

**注 :** 由 于 目 的 港 规 定 随 时 可 能 变 化 , 以 上 表 格 仅 供 参 考 , 请 以 <https://www.maersk.com/local-information> 查询到的信息为准。

# 如出现"Rollable"标识, 则证明该船期提供 Rollable 选项, 如需选择 Rollable 方案,请在"复核"页面勾选"为该订舱加入 Rollable 方案"

 $\overline{\hspace{1cm}}$  3 其他详细信息

4 复核

√ 订舱信息

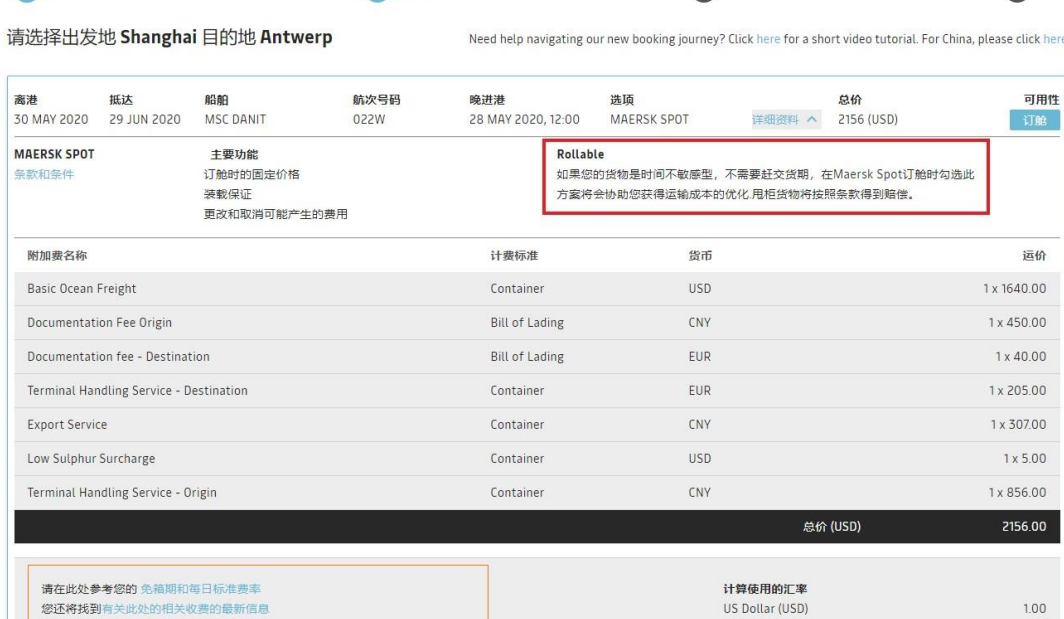

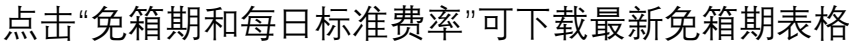

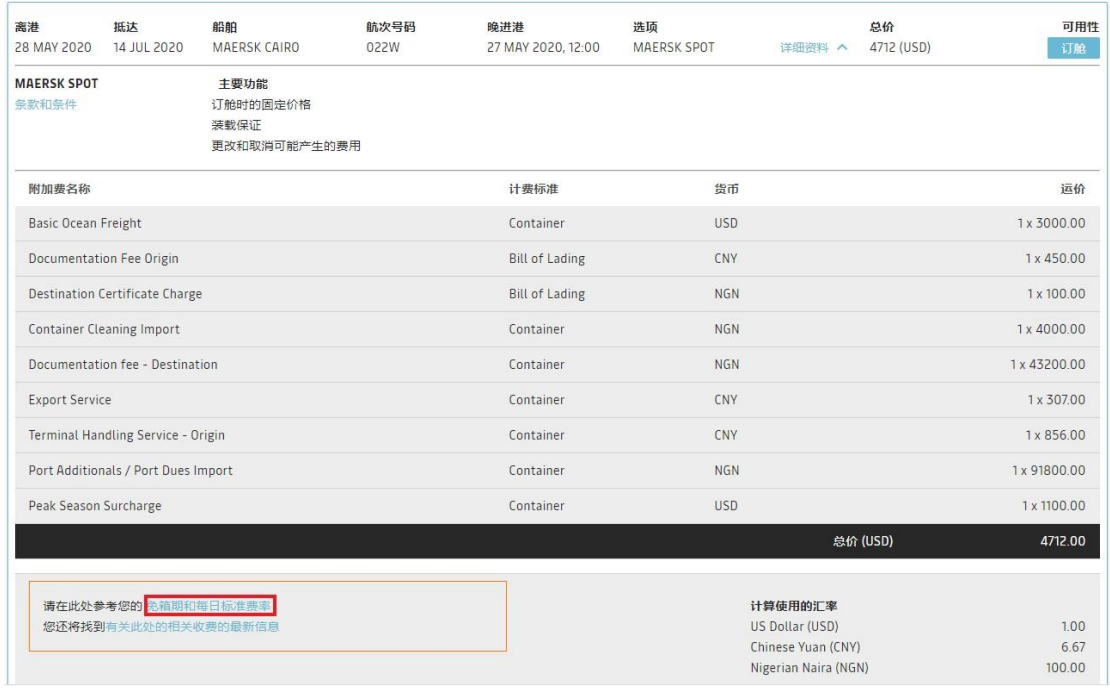

#### 点击"有关此处的相关收费的最新信息"可下载最新 SPOT 收费标准

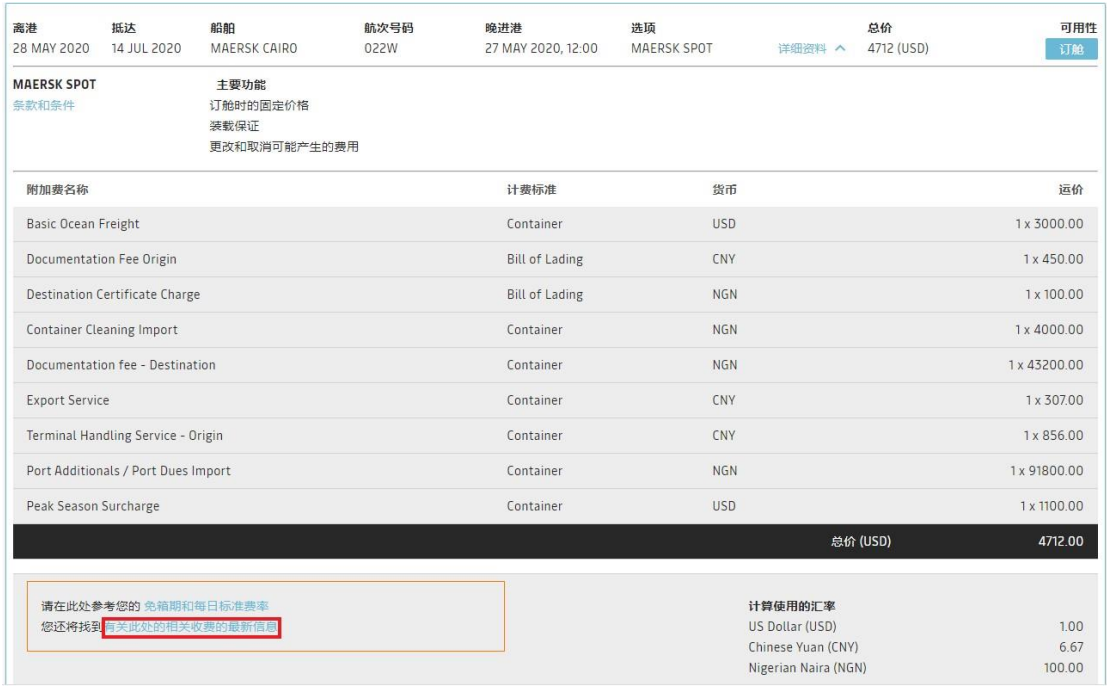

#### 点击"显示路径及其他明细"可看到路线详情以及截止期限

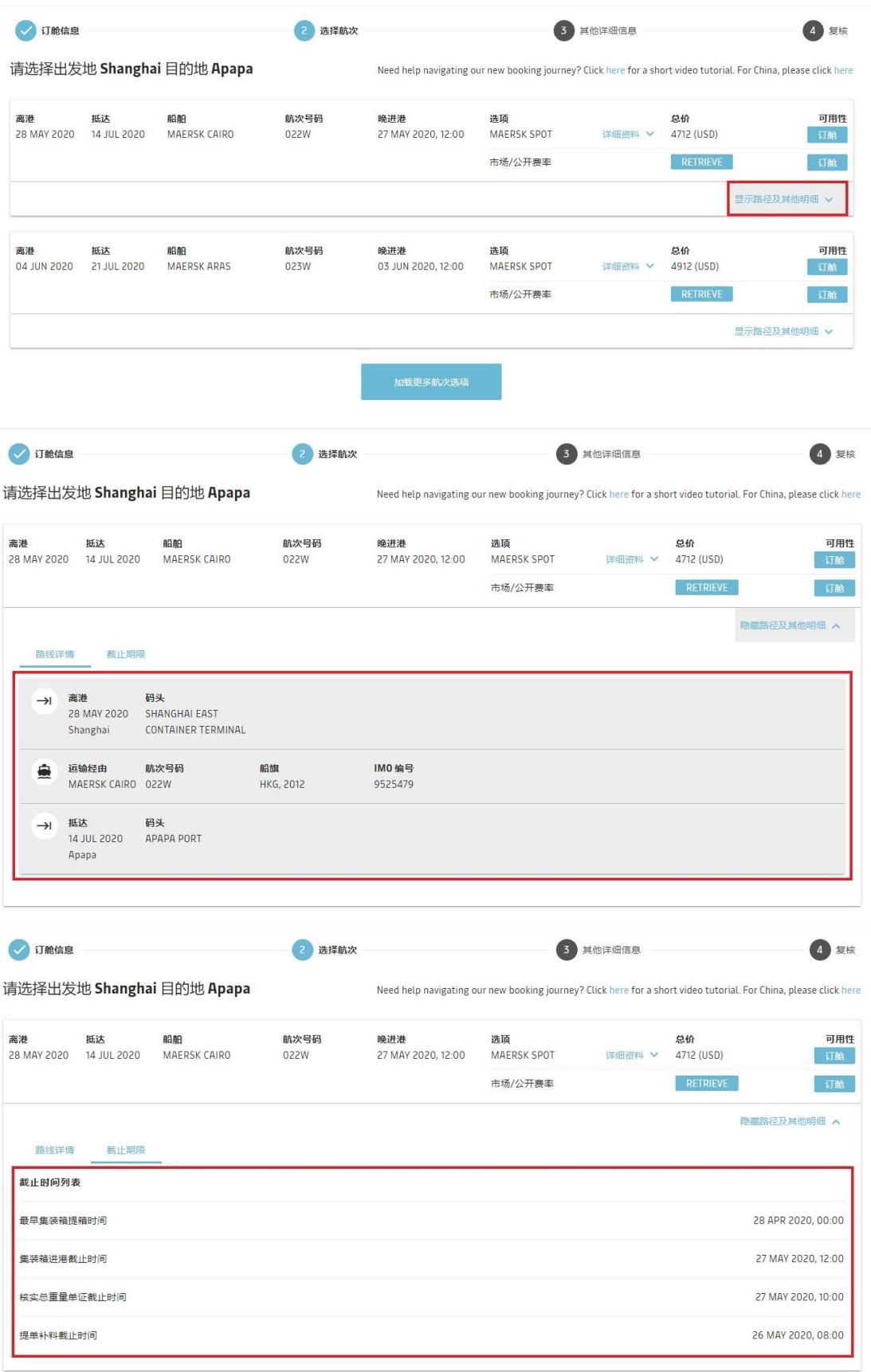

### 再次检查,确认所有信息准确无误后,点击"订舱"

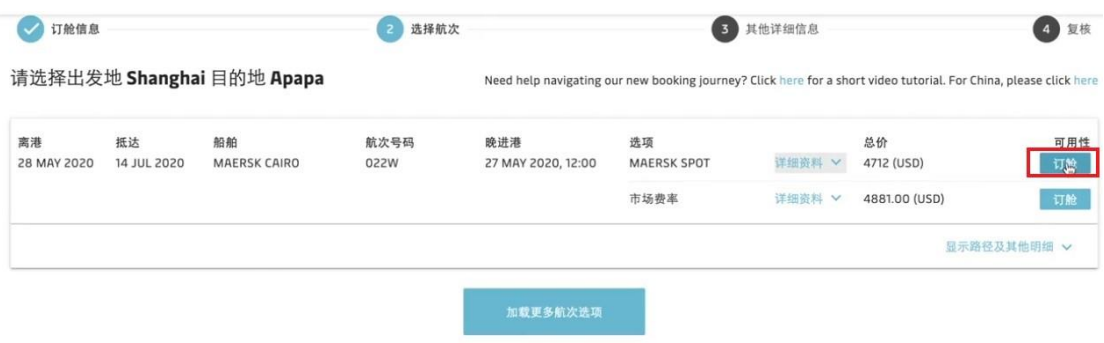

免责声明:

人以户句"<br>这些日期和时间是预计的,可能会发生变化。所有时间均为本地时间。<br>对于合约、市场或公开费率的订舱,账单上的金额将基于您在订舱时选择的合约方和指定客户Named Account Customer(如适用)、品名、箱型、合约号、船次和路线。因此,如果您想更改上述任何<br>订舱信息,请在提箱前发送您的修改申请

### <span id="page-26-0"></span>(8)进入"其他详细信息"页面

在此页面可选择您的提箱日期(此处提箱日期仅供参考,对实际提箱 无影响)

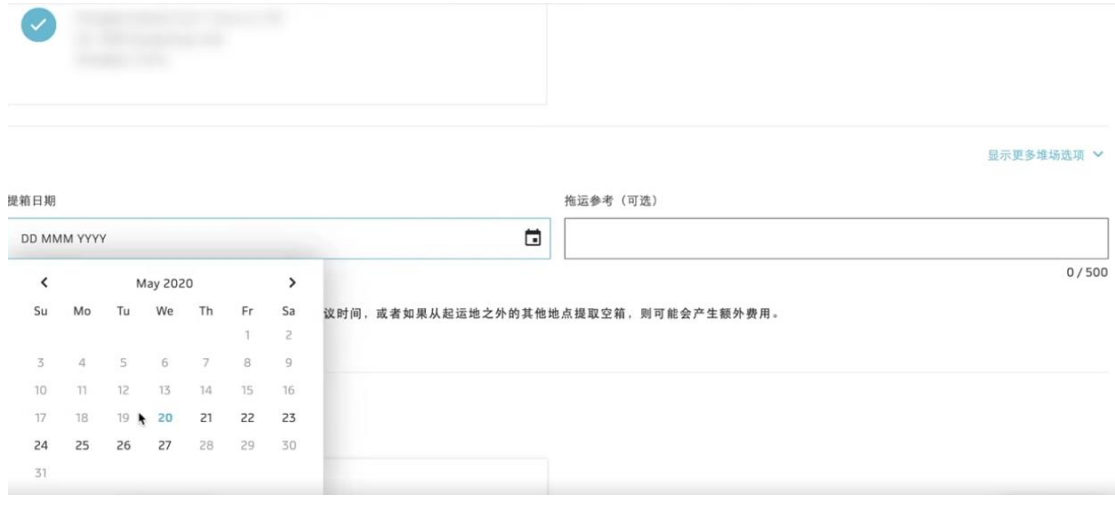

#### 同时还可在该页面选择添加您所需要的增值服务

#### Value added services (optional)

Please consider any of these services for an even better shipping experience

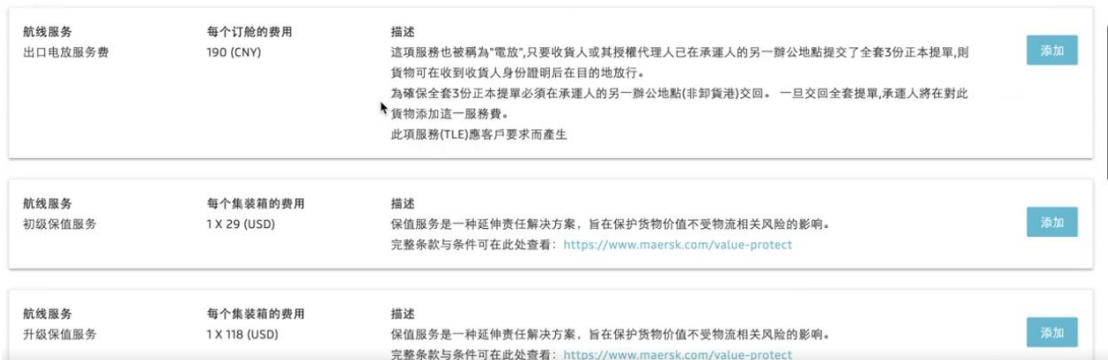

隐藏増値服务 へ

#### 添加完成之后选择"检查订舱"

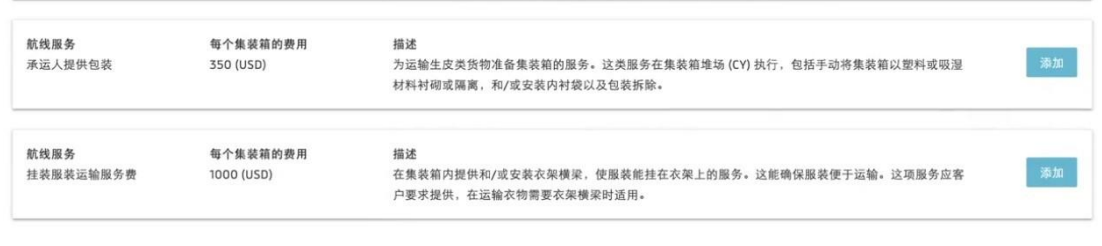

对于任何增值服务请求("VAS"),请注意,这只是一个订舱请求。是否接受此类请求将视可用性而定,此类订舱需要另行确认。 显示的 VAS 费率为标准费率。将 VAS 添加到订舱的同时, 您合同中载明的任何特殊费率都将体现在发票上。

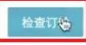

i,

<span id="page-27-0"></span>(9)进入"复核"页面

All charges (excluding VAS)

#### 确认您的订舱信息、付款明细

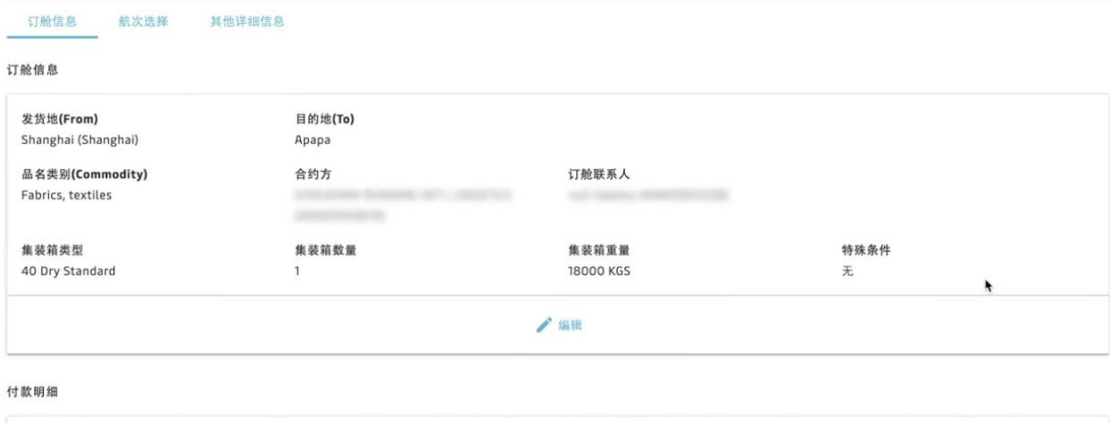

显示详细信息

如果您需要订 Rollable 产品,请在该页面勾选"为该订舱加入

#### Rollable 方案"

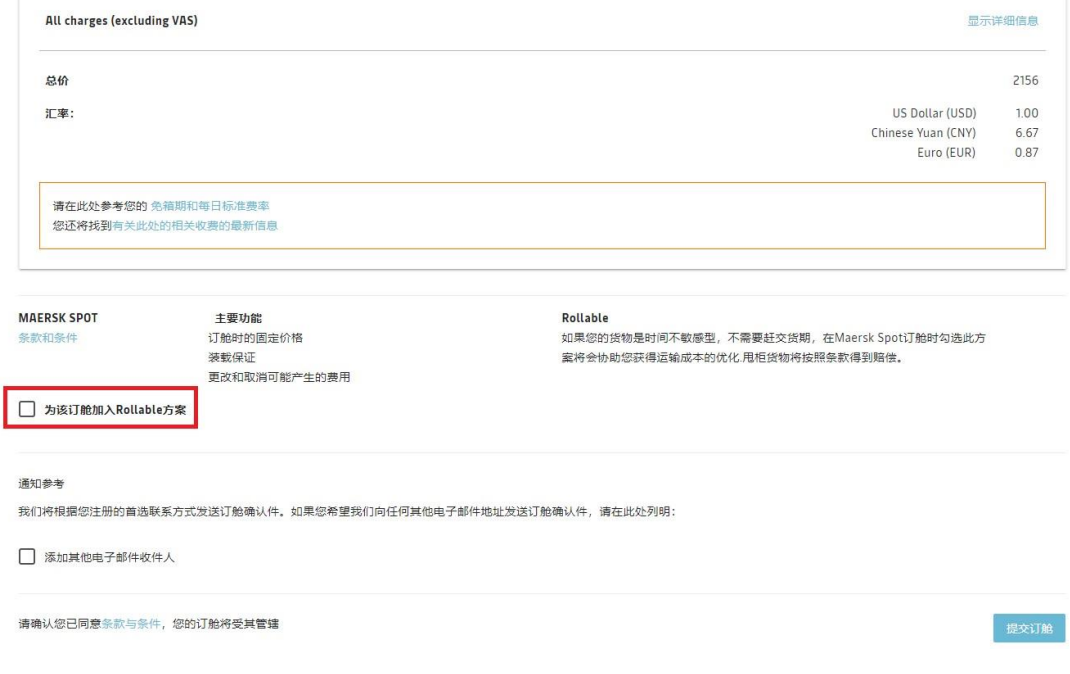

#### 确认无误后选择"提交订舱"

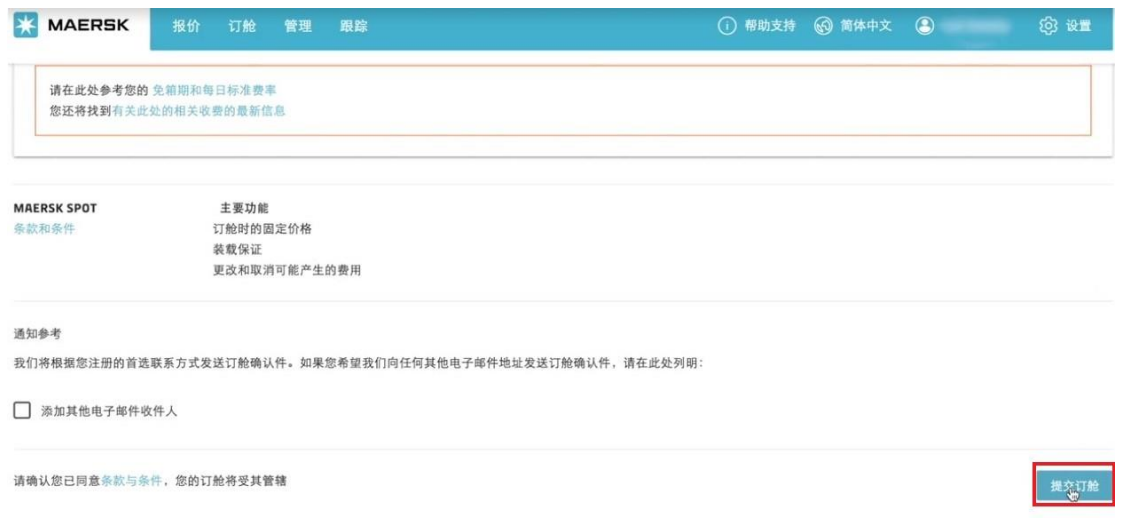

### 确认条款后,点击"Confirm"

请在此处参考您的 免箱期和每日标准费率 您还将找到有关此处的相关收费的最新信息

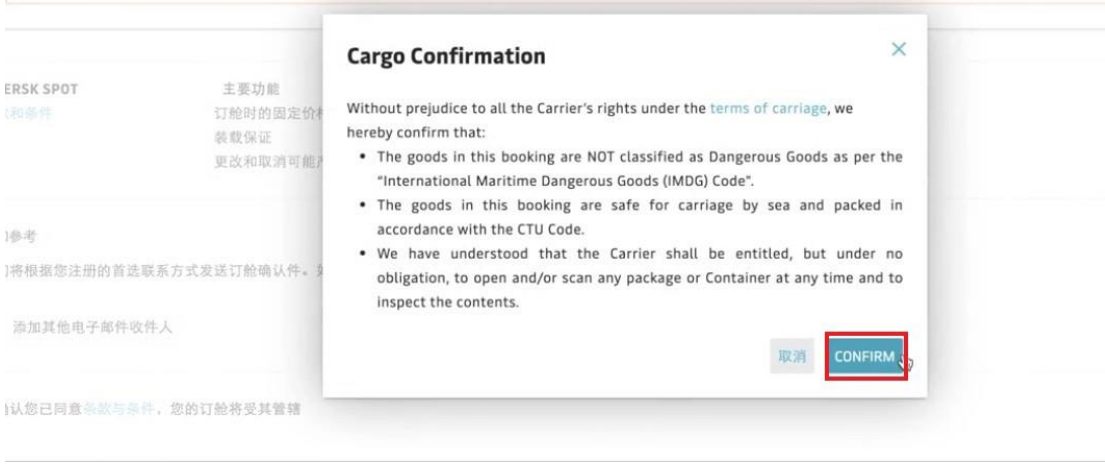

# <span id="page-29-0"></span>**5.订舱后**

#### 恭喜您 SPOT Booking 订舱成功,请记住您的提单号码。

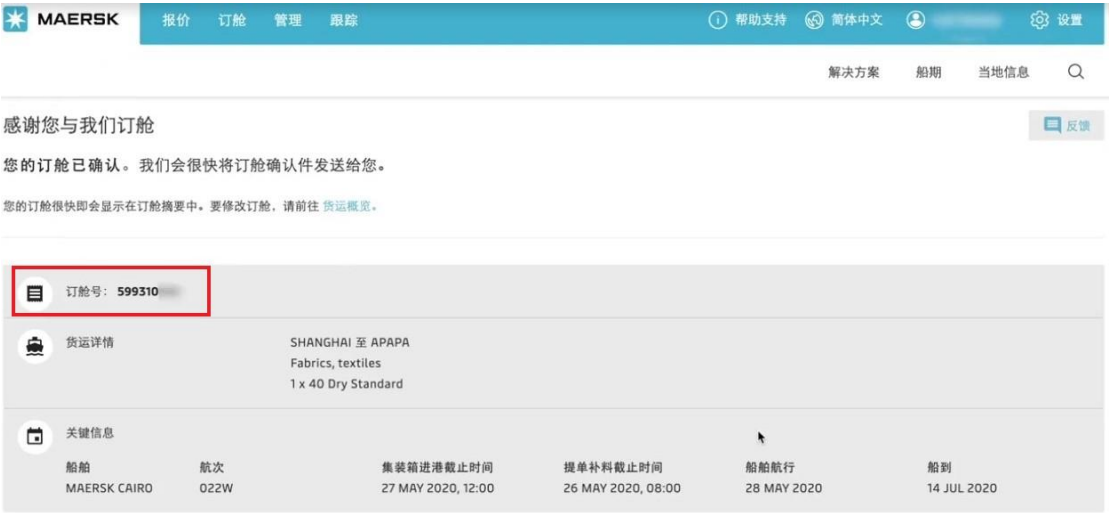